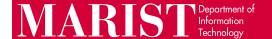

## Signing into Adobe Creative Cloud Faculty & Staff Guide

Unlike students, faculty and staff sign into Adobe products using their Marist account. You should **not** distribute this guide to students, as their login procedure is completely different.

1. Open an Adobe application. Some computer labs may show this proxy login, required for general internet access. Enter your Marist account.

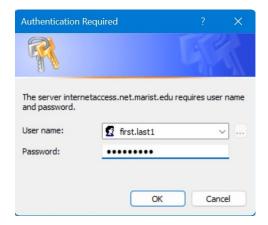

2. An Adobe login prompt will appear. Enter your Marist email address, and you will be redirected to the Marist login page. Enter your Marist username and password.

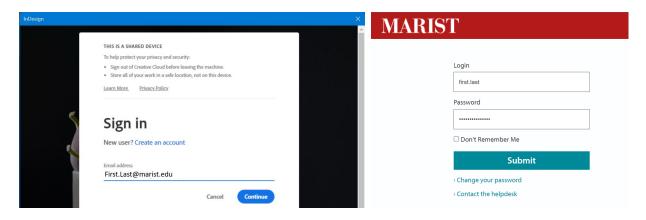

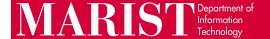

3. Once you are done with your work, you should reboot the computer if you are in a computer lab or classroom.

To sign out without rebooting, go to **Help > Sign Out...** within any Adobe application.

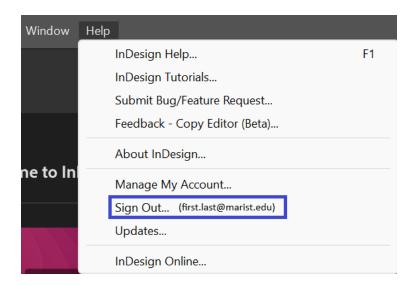